# **iMaio.com**

iMaio v. 3.0

#### Come attivare lo Store Emotion

**In questa guida verrà illustrato come attivare lo Store Emotion**

\* If you are not an Italian user ask at the support team the link for the guide of your country

## <span id="page-1-0"></span>**Indice**

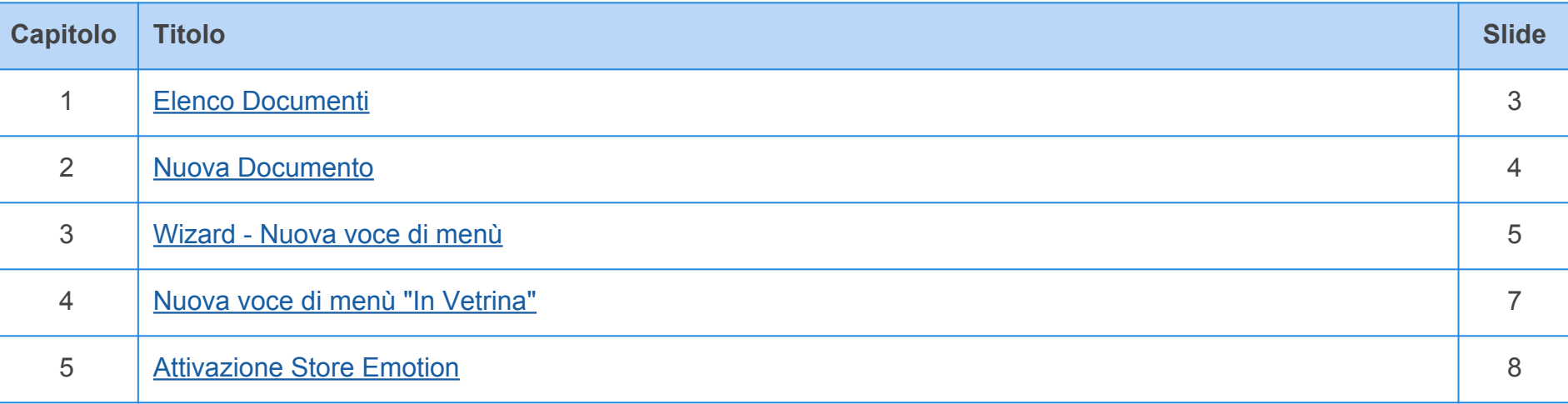

## <span id="page-2-0"></span>**Elenco Documenti**

**[Torna all'indice](#page-1-0)**

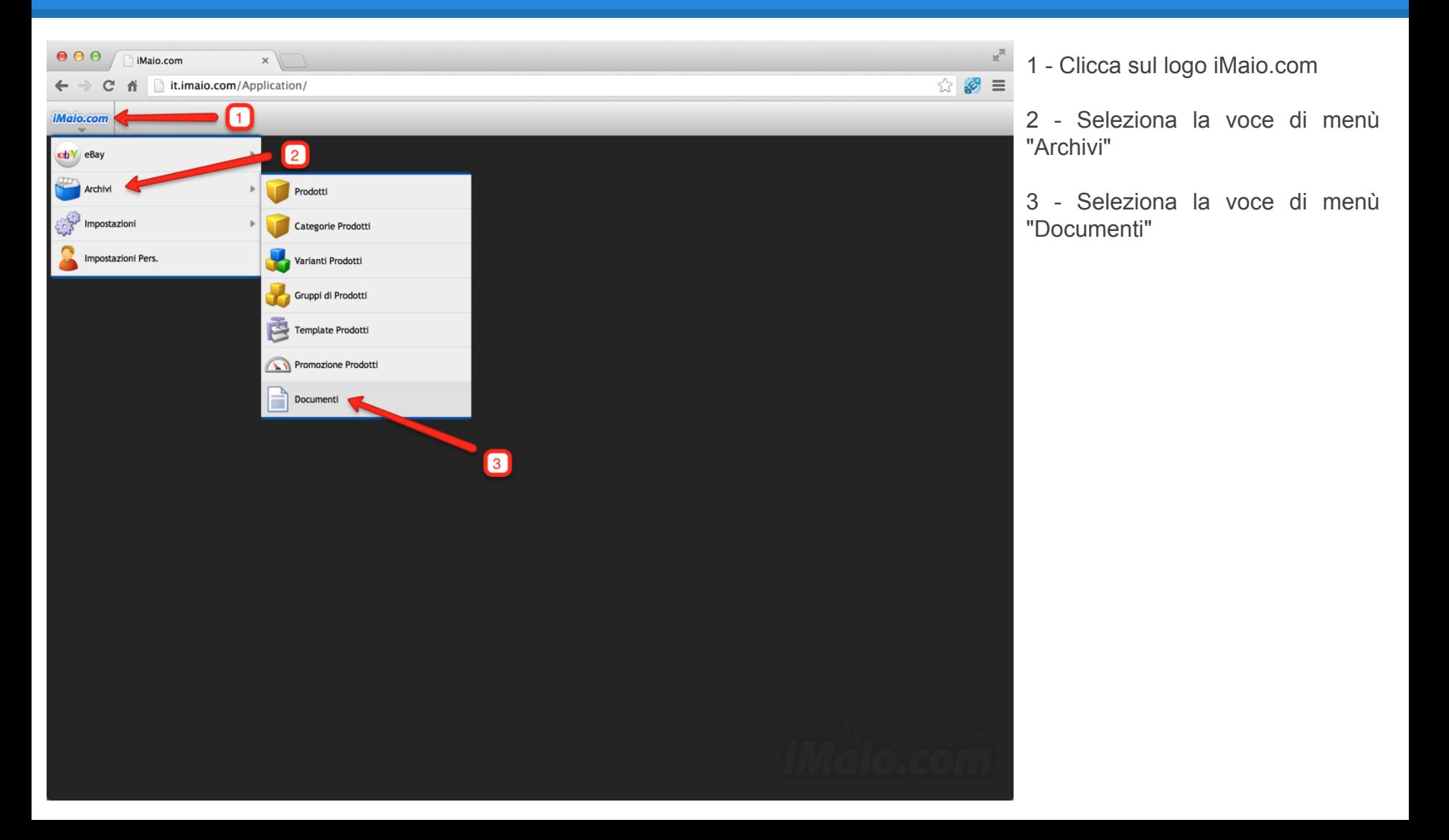

### <span id="page-3-0"></span>**Nuova Documento**

 $\mathbf{r}$ 

**[Torna all'indice](#page-1-0)**

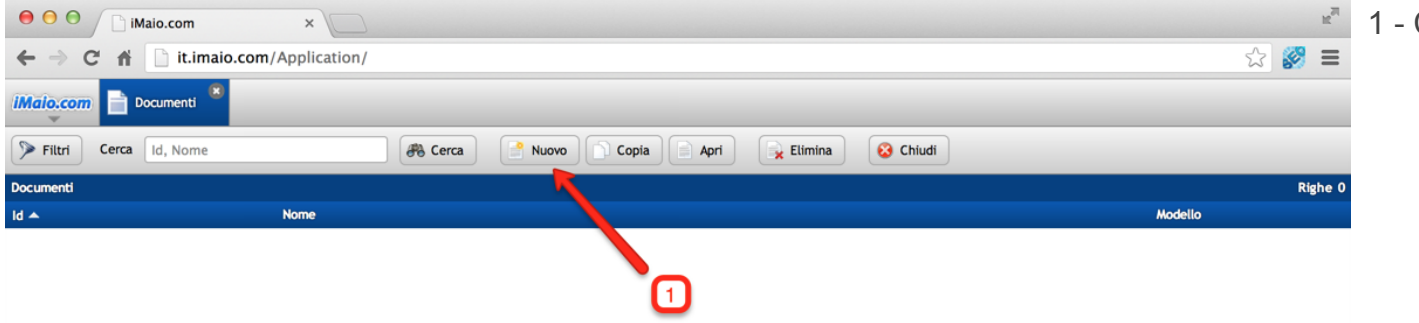

1 - Clicca sul pulsante "Nuovo"

## <span id="page-4-0"></span>**Wizard - Nuova voce di menù 1 di 2**

**[Torna all'indice](#page-1-0)**

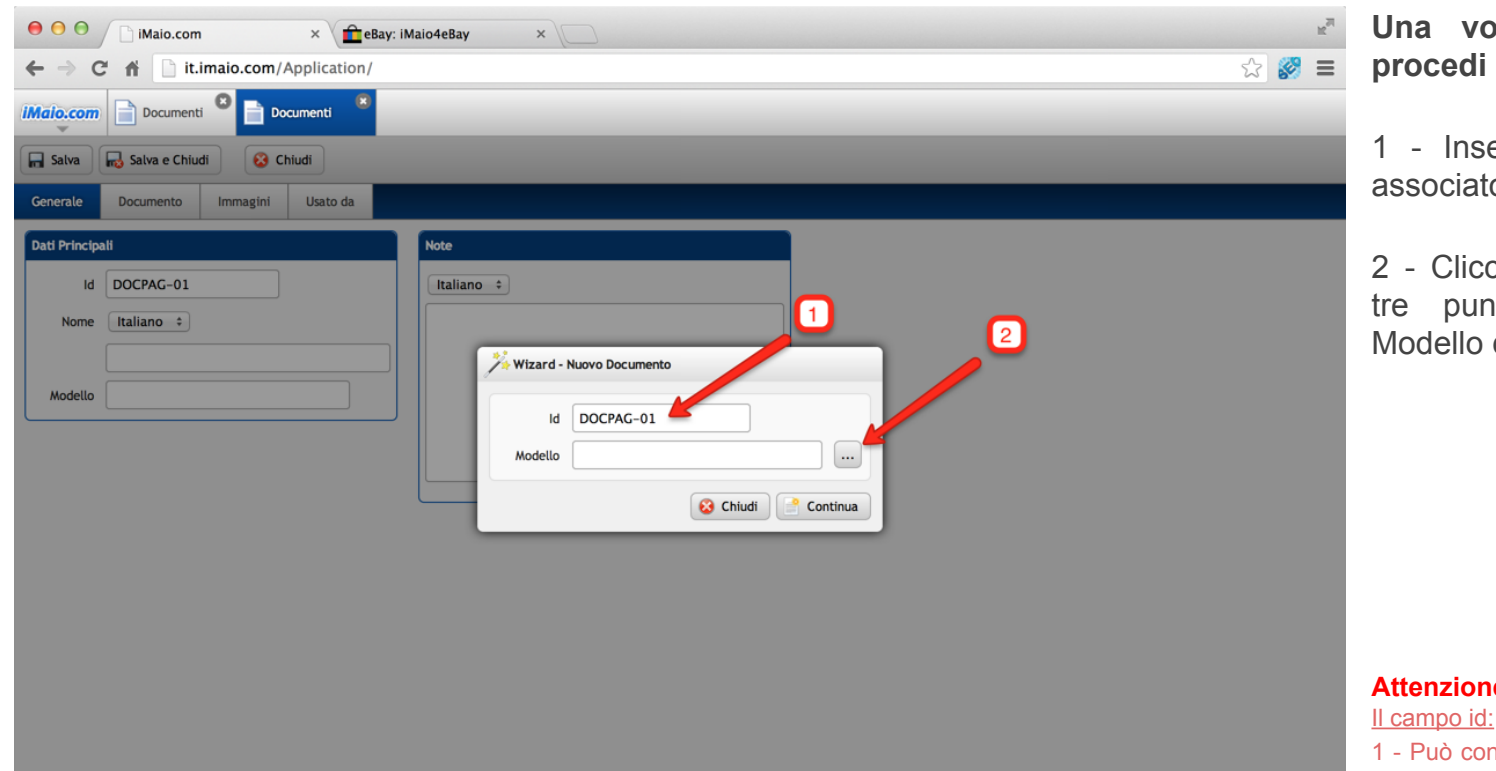

**Una volta caricato il wizard**  come segue:

erisci un codice univoco o al documento da creare

a sul pulsante "..." con i tini per selezionare il di documento da utilizzare

**Attenzione:**

ntenere soltanto lettere, numeri e il simbolo "-", tutti gli altri caratteri speciali incluso lo spazio non sono ammessi.

2 - E' un codice univoco, per tanto lo stesso codice non può essere usato per due o più documenti.

La selezione del Modello è obbligatoria, altrimenti il sistema non ti permetterà di procedere con la creazione del documento

## **Wizard - Nuova voce di menù 2 di 2**

**[Torna all'indice](#page-1-0)**

**selezione dei Modelli è stata** 

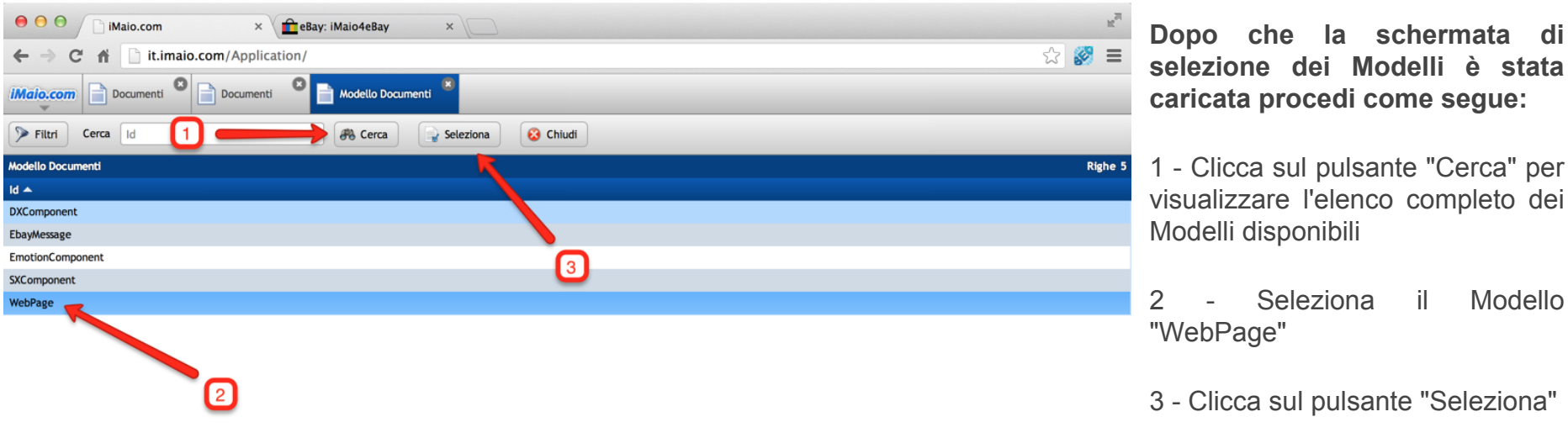

4 - Clicca sul pulsante "Continua" del Wizard per procedere con la creazione del documento

### <span id="page-6-0"></span>**Nuova voce di menù "In Vetrina"**

**[Torna all'indice](#page-1-0)**

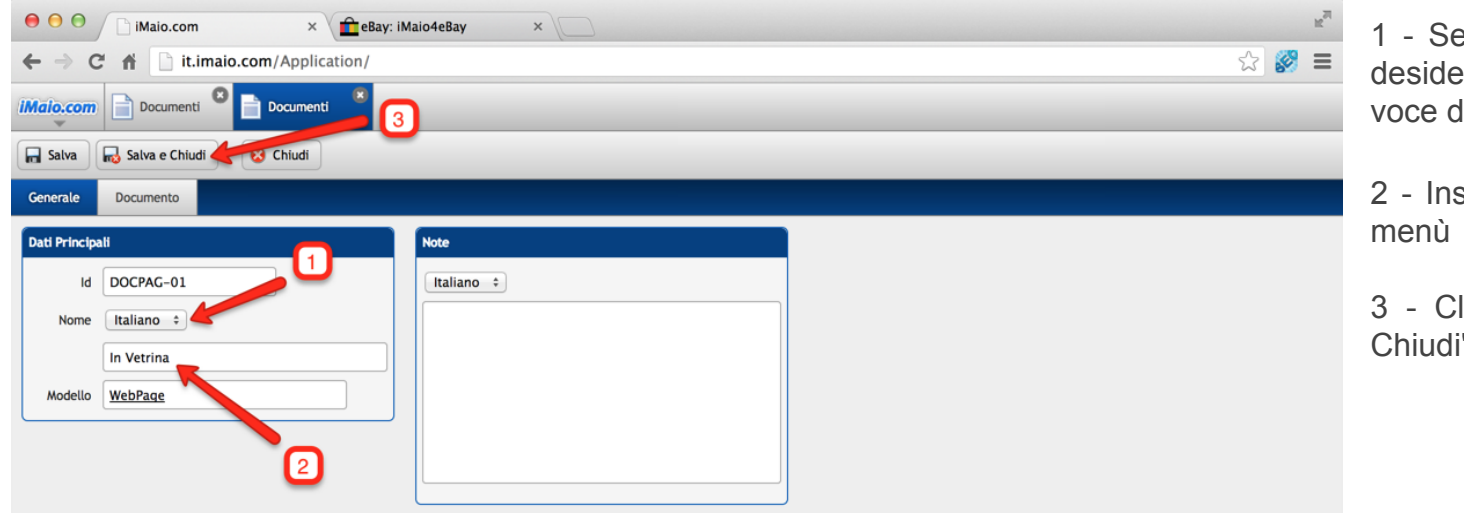

eleziona la lingua per cui si era inserire il nome della di menù

2 - Inserisci il nome della voce di

licca sul pulsante "Salva e Chiudi"

#### **Attenzione:**

Se nel tuo pacchetto sono previste lingue aggiuntive all'Italiano allora è molto importante eseguire i punti 1, 2, 3 e 4 per tutte le lingue disponibili, altrimenti qualora un utente selezioni un altra lingua differente dall'Italiano queste informazioni non saranno visualizzate

#### <span id="page-7-0"></span>**Attivazione Store Emotion 1 di 5**

#### **[Torna all'indice](#page-1-0)**

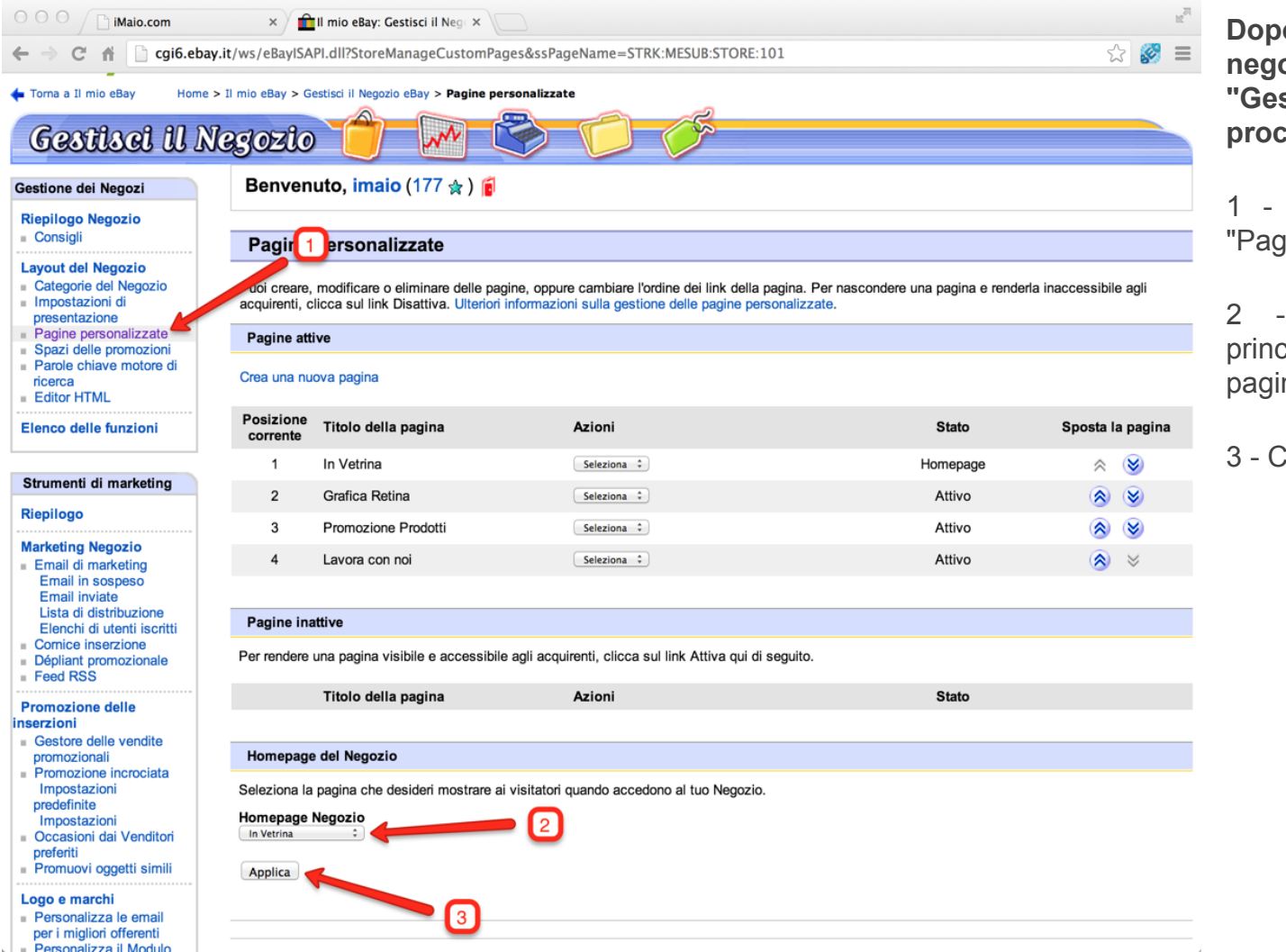

**Dopo essere entrato nel tuo negozio eBay mediante il link "Gestisci il tuo negozio" procedi come segue:**

1 - Clicca sulla voce di menu "Pagine personalizzate"

2 - Seleziona come pagina principale del tuo negozio la pagina "In Vetrina"

3 - Clicca sul pulsante "Applica"

#### **Attivazione Store Emotion 2 di 5**

**[Torna all'indice](#page-1-0)**

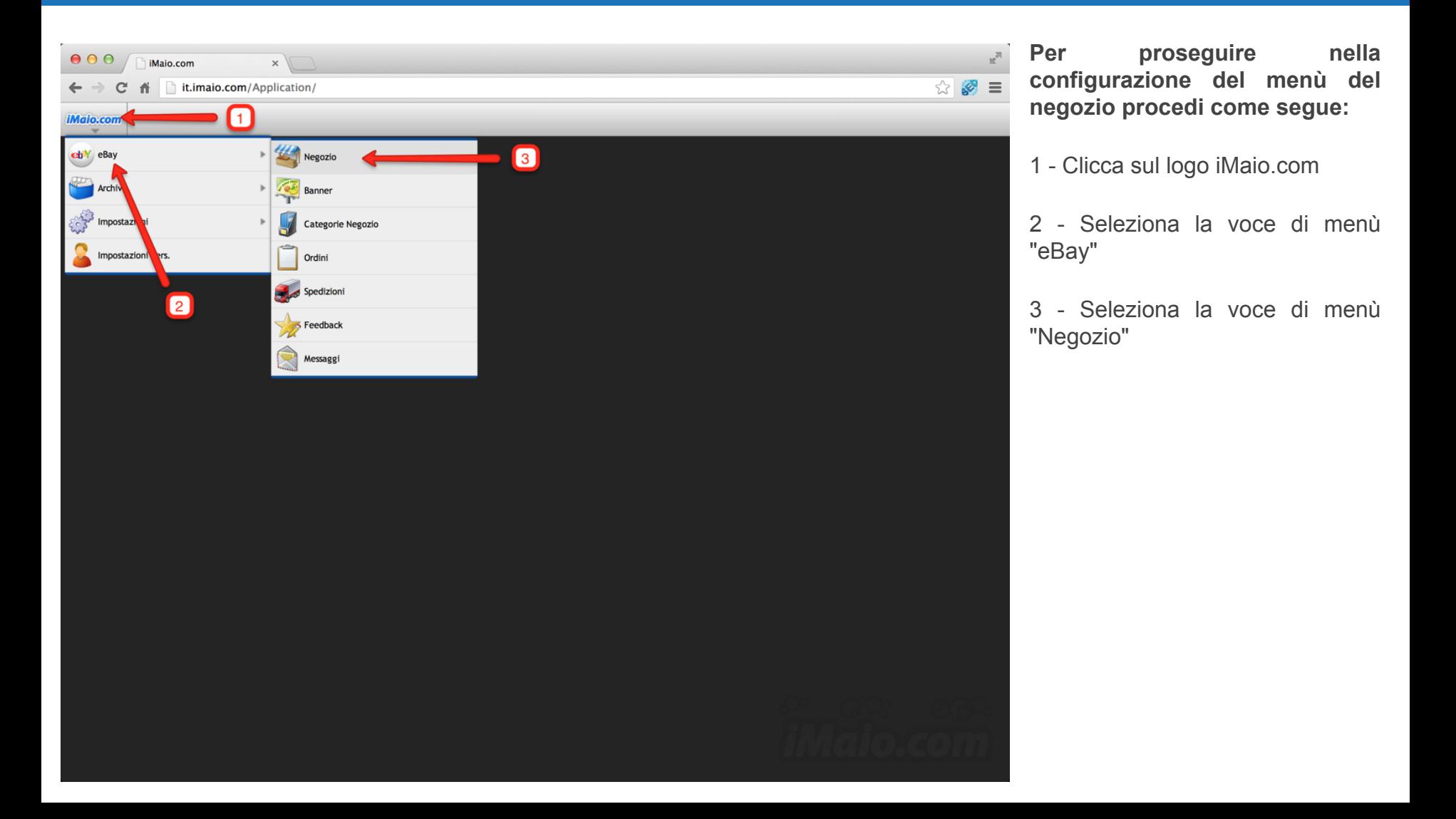

### **Attivazione Store Emotion 3 di 5**

#### **[Torna all'indice](#page-1-0)**

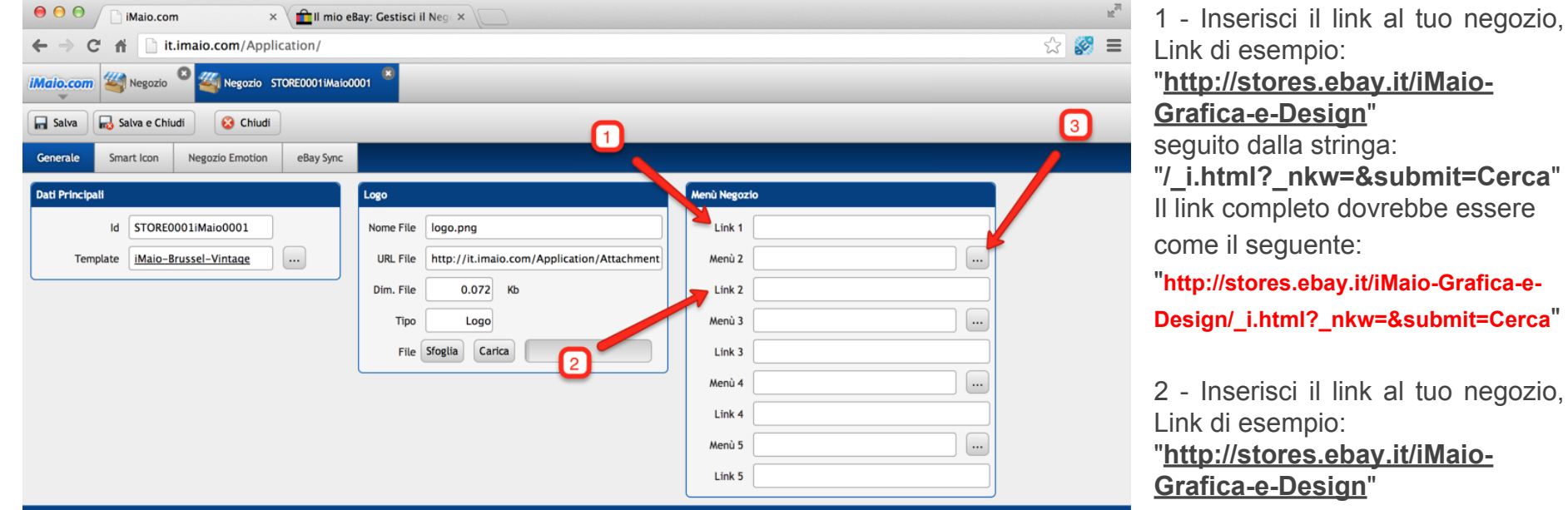

#### **HTML**

<script type="text/javascript">var UI="0002";</script> <script type="text/javascript">var UN="user1";</script> <script type="text/javascript">var UL="it";</script>

<script type="text/javascript">var a="SRC=";var b="http://it.imaio.com/EbayDriver/Driver/00-JQuery.js";document.write ("<script type="text/javascript" +a+b+"></scr'+"ipt>");</script> script type="text/javascript">var a="SRC="var b="http://it.imaio.com/EbayDriver/Driver/00-JQuery-ui-js",document.write ("<script type="text/javascript">+a+b+"></scr'+"ipt>");</script="text/javascript">var a="SRC="var b="ht <script type="text/javascript">var a="SRC=";var b="http://it.imaio.com/EbayDriver/Driver/02-Store.js";document.write ("<script type='text/javascript' "+a+b+"></scri+"ipt>");</script>

<div id="InitStoreScript"></div> <div id="lnitStoreTheme"></div> <div id="imaio-header1" class="imaio-header1"> <div id="imaio-header2" class="imaio-header2"> <div id="imaio-header3" class="imaio-header3"> <div id="imaio-header4" class="imaio-header4"> <div id="imaio-header" class="imaio-header">

ebay.it/iMaioign" tringa: "**/\_i.html?\_nkw=&submit=Cerca**" I dovrebbe essere nte: ay.it/iMaio-Grafica-e-**Design/\_i.html?\_nkw=&submit=Cerca**" link al tuo negozio, Link di esempio:

**ebay.it/iMaio**ign"

3 - Clicca sul pulsante "..." con i tre puntini per selezionare la voce di menù creata precedentemente

### **Attivazione Store Emotion 4 di 5**

#### **[Torna all'indice](#page-1-0)**

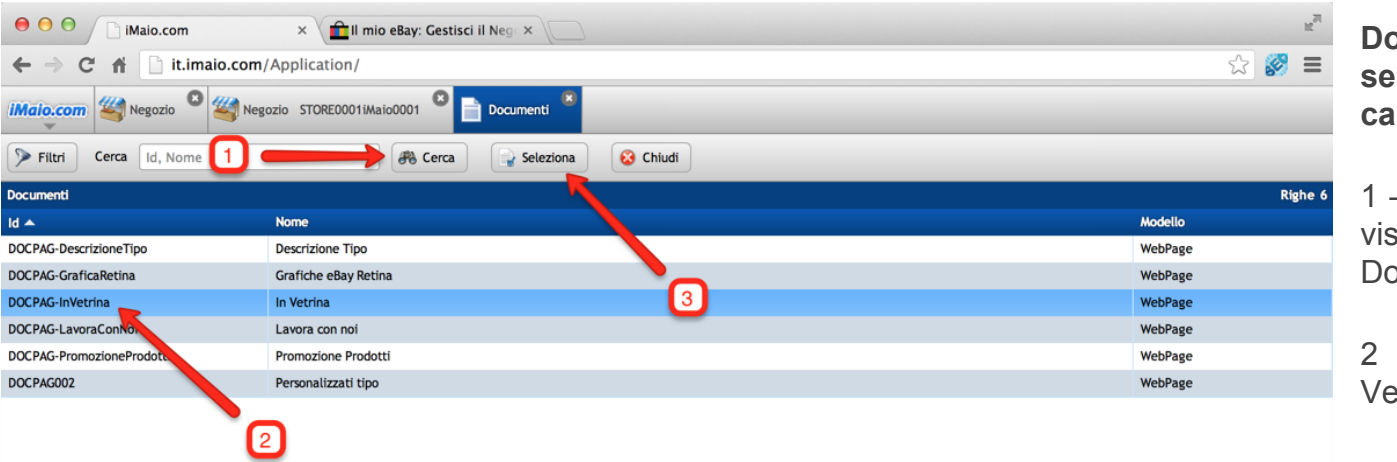

**Dopo che la schermata di selezione dei Documenti è stata caricata procedi come segue:**

Clicca sul pulsante "Cerca" per sualizzare l'elenco completo dei Documenti disponibili

- Seleziona il Documento "In Vetrina"

3 - Clicca sul pulsante "Seleziona"

#### **Attivazione Store Emotion**  $5$  **di 5**

**[Torna all'indice](#page-1-0)**

1 - Clicca sul pulsante "Salva e

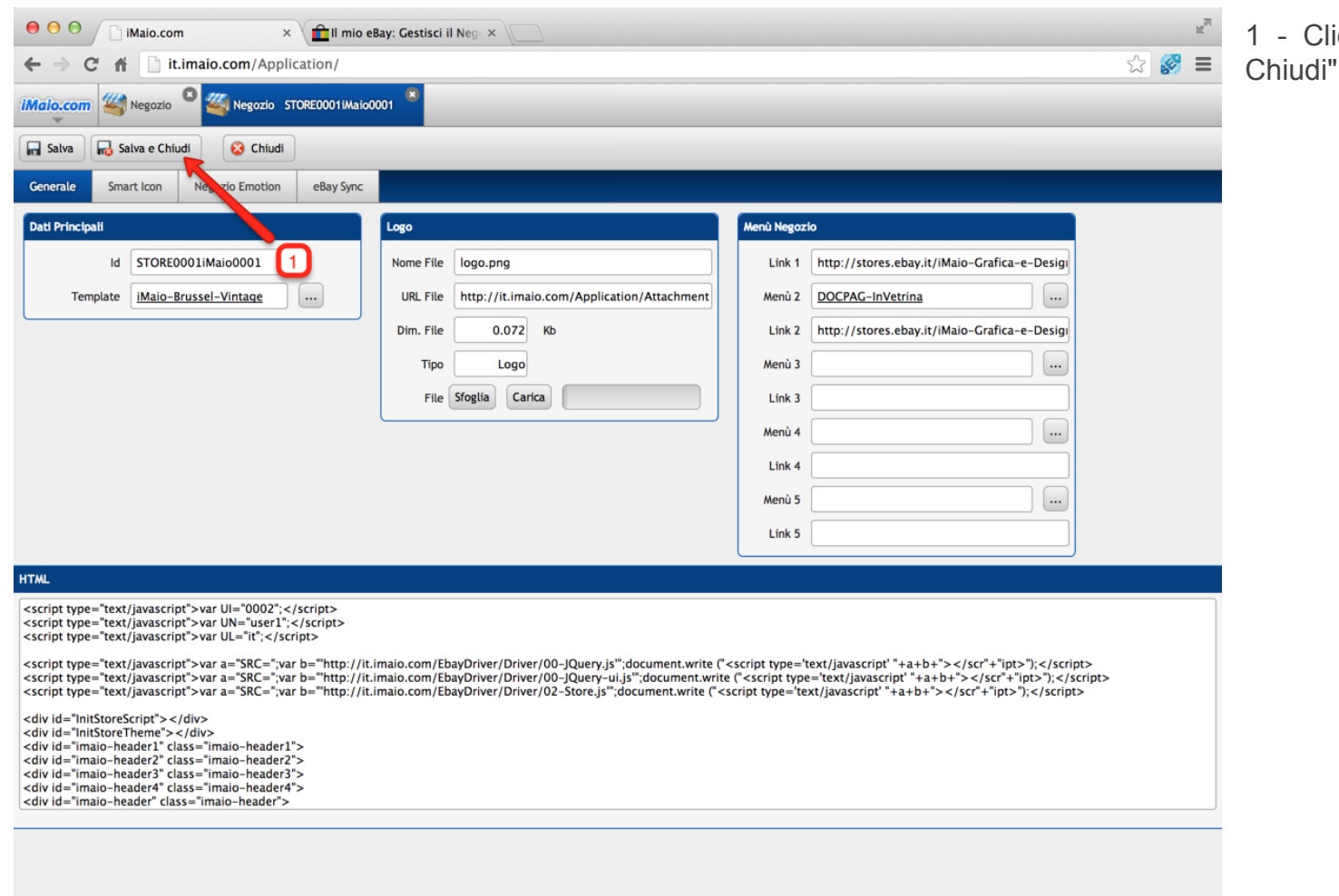